# **User:Ika-chan!/Fantasy maps with OSM software**

< [User:Ika-chan!](https://wiki.openstreetmap.org/wiki/User:Ika-chan!)

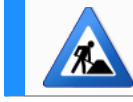

This article **is in the process of an expansion or major restructuring, and is not yet ready for use.**

#### I am currently developing instructions for creating a standalone OpenStreetMap (OSM) server because my roleplay world is not compatible with the world of [OpenGeoFiction](https://wiki.openstreetmap.org/wiki/OpenGeofiction). I am also hopeful that this page will encourage more people to set up OSM-based projects instead of playing around with the live map (OpenPokéMap, anyone?).

I know it is complicated, but someone has to do it. The endgame is that the installation of **[Preparation](https://wiki.openstreetmap.org/wiki/User:Ika-chan!/Fantasy_maps_with_OSM_software#Preparation) [Part 1: Prepare the server](https://wiki.openstreetmap.org/wiki/User:Ika-chan!/Fantasy_maps_with_OSM_software#Part_1:_Prepare_the_server) [Part 2: Build the Website](https://wiki.openstreetmap.org/wiki/User:Ika-chan!/Fantasy_maps_with_OSM_software#Part_2:_Build_the_Website) [Part 3: Install the Tile Server](https://wiki.openstreetmap.org/wiki/User:Ika-chan!/Fantasy_maps_with_OSM_software#Part_3:_Install_the_Tile_Server) [Part 4: Install a stylesheet](https://wiki.openstreetmap.org/wiki/User:Ika-chan!/Fantasy_maps_with_OSM_software#Part_4:_Install_a_stylesheet) [Part 5: Connect the Tile Server and Website to Apache](https://wiki.openstreetmap.org/wiki/User:Ika-chan!/Fantasy_maps_with_OSM_software#Part_5:_Connect_the_Tile_Server_and_Website_to_Apache) [Part 6: Start mapping](https://wiki.openstreetmap.org/wiki/User:Ika-chan!/Fantasy_maps_with_OSM_software#Part_6:_Start_mapping) [Key commands](https://wiki.openstreetmap.org/wiki/User:Ika-chan!/Fantasy_maps_with_OSM_software#Key_commands) [References](https://wiki.openstreetmap.org/wiki/User:Ika-chan!/Fantasy_maps_with_OSM_software#References) Contents**

an standalone OpenStreetMap clone will be as easy as installing [MediaWiki](https://wiki.openstreetmap.org/wiki/MediaWiki), which is why the latter is so popular.

# **Preparation**

If you prefer to copy and paste commands, you can get to this page by typing this short link:

[minoa.li/geso \(https://minoa.li/geso\)](https://minoa.li/geso)

# **Part 1: Prepare the server**

# **Download and install Ubuntu**

This section has different instructions for physical servers and virtual servers. Click "Show" next to the type of server that you have.

## **Physical server**

- 1. Download the official disk image (ISO) from the [Ubuntu website \(https://www.ubuntu.com/](https://www.ubuntu.com/download/desktop) [download/desktop\).](https://www.ubuntu.com/download/desktop)
- 2. Create a bootable USB stick by following the official tutorials: [macOS \(https://tutorials.ubu](https://tutorials.ubuntu.com/tutorial/tutorial-create-a-usb-stick-on-macos) [ntu.com/tutorial/tutorial-create-a-usb-stick-on-macos\)](https://tutorials.ubuntu.com/tutorial/tutorial-create-a-usb-stick-on-macos) • [Ubuntu \(https://tutorials.ubuntu.co](https://tutorials.ubuntu.com/tutorial/tutorial-create-a-usb-stick-on-ubuntu) [m/tutorial/tutorial-create-a-usb-stick-on-ubuntu\)](https://tutorials.ubuntu.com/tutorial/tutorial-create-a-usb-stick-on-ubuntu) • [Windows \(https://tutorials.ubuntu.com/tu](https://tutorials.ubuntu.com/tutorial/tutorial-create-a-usb-stick-on-windows) [torial/tutorial-create-a-usb-stick-on-windows\)](https://tutorials.ubuntu.com/tutorial/tutorial-create-a-usb-stick-on-windows)
- 3. Start up the server and boot into the newly-created USB stick.
- 4. When you reach the "Updates and other software" screen, select "Minimal installation".
- 5. When you start Ubuntu for the first time, follow the introduction screens, because it will ask you if you wish to "help improve Ubuntu".
- 6. When you reach the "Help improve Ubuntu" screen, you should select "No, don't send system info".
- 7. **Laptops only**: By default, Ubuntu goes into 'hibernation' when you close the lid of a laptop-based server: this prevents users from accessing the server when the lid is closed. Run the following command in **Terminal** to correct this:

```
sudo sed -i -e 's/#HandleLidSwitch=suspend
/HandleLidSwitch=ignore/g' /etc/systemd/logind.conf
```
#### **Virtual server**

- 1. Download the official disk image (ISO) from the [Ubuntu website \(https://www.ubuntu.com/](https://www.ubuntu.com/download/desktop) [download/desktop\).](https://www.ubuntu.com/download/desktop)
- 2. Start up the server and boot into ISO disk image.
- 3. When you reach the "Updates and other software" screen, select "Minimal installation".
- 4. When you start Ubuntu for the first time, follow the introduction screens, because it will ask you if you wish to "help improve Ubuntu".
- 5. When you reach the "Help improve Ubuntu" screen, you should select "No, don't send system info".
- 6. Install **Open VM Tools Desktop**, which will make it easier to copy and paste text between the host and guest. Run the following command in **Terminal**, and restart the computer:

sudo apt update && **\** sudo apt install -y open-vm-tools-desktop && **\** reboot

#### **Change the download server**

The download server should be reviewed, to reduce the time that Ubuntu takes to download packages and updates:

- 1. Open **Software & Updates**.
- 2. Change to the "Ubuntu Software" tab, and change the "Download from" drop-down menu to "Main server" or "Other" (the latter allows you to have Ubuntu detect the fastest mirror).

#### **Improve usability and security**

You should also make the following tweaks for better user experience and improved security. Open **Settings**, then:

- 1. **Disable Notifications**: Click **Notifications** on the sidebar, and set all options to "Off".
- 2. **Disable searching for software**: Click **Search** on the sidebar, and set "Ubuntu Software" to "Off".
- 3. **Limit Usage & History**: Click **Privacy** on the sidebar, click **Usage & History**, and set a time limit as desired.
- 4. **Disable Problem Reporting**: Remain on the **Privacy** section, and set "Problem Reporting" to "Never".
- 5. **Disable Autorun**: Click **Devices** on the sidebar, click **Removable Media** on the next sidebar, and check "Never prompt or start programs on media insertion".

You may also need to set a fixed IP address. Click "Show" next to the type of internet connection that you have, to show the most appropriate instructions.

#### **Ethernet (wired) connection**

- 1. Open **Settings**, and click **Network** on the sidebar.
- 2. Click the cogwheel to the right of the active connection.
- 3. Uncheck "Make available to other users", for security reasons.
- 4. Click the **IPv4** tab, and change the "IPv4 Method" to "Manual".
- 5. Type in the connection details for your router, and click "Apply".

#### **Wi-Fi connection**

- 1. Open **Settings**, and click **Wi-Fi** on the sidebar.
- 2. Select the name of your Wi-Fi network, and type in the password.
- 3. Click the cogwheel to the right of the active connection.
- 4. Uncheck "Make available to other users", for security reasons.
- 5. Click the **IPv4** tab, and change the "IPv4 Method" to "Manual".
- 6. Type in the connection details for your router, and click "Apply".

# **Add Secure Shell (SSH) support**

Ubuntu does not come with Secure Shell (SSH) support by default. If you plan to access your server from another computer, run the following command in **Terminal** to install [OpenSSH](https://en.wikipedia.org/wiki/OpenSSH):

```
sudo apt install -y openssh-client openssh-server
```
#### **Enable Samba (optional)**

Replace [WORKGROUP] with your workgroup name, and [COMPUTER] with your computer name:

```
sudo apt install -y samba && \
sudo sed -i -e 's/workgroup = WORKGROUP/workgroup =
[WORKGROUP]/g' /etc/samba/smb.conf && \
sudo sed -i '$a\\n[COMPUTER]\n path = \/\n read only = no\n
browsable = yes\ n guest ok = no' /etc/samba/smb.conf \&\ \ \ \ \ \ \ \ \ \sudo smbpasswd -a $USER
```
Terminal will automatically replace \$USER with your user name.

### **Set Rails Port mode and create base directories**

Run the following commands in **Terminal** to permanently set the Rails Port installation mode to "production", $\left[1\right]$  before creating the directories that will host server and planet files, including the tiles (Terminal will automatically replace \$USER with your user name):

---------------sudo sed -i "\\$aRAILS\_ENV=\"production\"" /etc/environment && **\** sudo mkdir -p /srv/planet /srv/styles /srv/tools /srv/www/api /srv/www/tiles /srv/www/rails /srv/www/search && **\** sudo chown -R \$USER /srv 

The above command will create this starter folder structure:

```
srv
├╸planet # Planet dumps (empty by default)
├╸styles # Stylesheets
├╸tools # Utilities, such as Osmosis
- www
   ├╸api # CGImap cache (empty by default)
 ├╸tiles # Tile cache (empty by default)
 ├╸rails # Rails Port
   └╸search # Nominatim
```
# **Add OSM repository, remove telemetry and update Ubuntu**

Finally, run the following commands in **Terminal** to add the [OpenStreetMap \(https://launchp](https://launchpad.net/~osmadmins/+archive/ubuntu/ppa) [ad.net/~osmadmins/+archive/ubuntu/ppa\)](https://launchpad.net/~osmadmins/+archive/ubuntu/ppa) repository, remove the Popularity Contest package, and install all pending Ubuntu updates:

```
. . . . . . . . . . . .
                                                         . . . . . . . . . . . . . . . . .
sudo add-apt-repository -y ppa:osmadmins/ppa && \
sudo apt update && \
sudo apt remove -y popularity-contest && \
sudo apt upgrade -y && \
sudo apt autoremove -y && \
reboot
```
# **Part 2: Build the Website**

This part covers the website side of OpenStreetMap, including [CGImap,](https://wiki.openstreetmap.org/wiki/Cgimap) [Nominatim](https://wiki.openstreetmap.org/wiki/Nominatim), [Osmosis](https://wiki.openstreetmap.org/wiki/Osmosis), [Rails Port,](https://wiki.openstreetmap.org/wiki/Rails_port) and Phusion Passenger.

## **Install the website's dependencies**

Run the following commands in **Terminal** to install the following dependencies for the Rails  $p_{\Omega}$ rt.[\[2\]](https://wiki.openstreetmap.org/wiki/User:Ika-chan!/Fantasy_maps_with_OSM_software#cite_note-rails-port-2)[\[3\]](https://wiki.openstreetmap.org/wiki/User:Ika-chan!/Fantasy_maps_with_OSM_software#cite_note-passenger-3)[\[4\]](https://wiki.openstreetmap.org/wiki/User:Ika-chan!/Fantasy_maps_with_OSM_software#cite_note-cgimap-4)[\[5\]](https://wiki.openstreetmap.org/wiki/User:Ika-chan!/Fantasy_maps_with_OSM_software#cite_note-nominatim-5)

sudo apt install -y apache2 apache2-dev build-essential bundler firefox-geckodriver git-core imagemagick libarchive-dev libbz2-dev libffi-dev libgd-dev libmagickwand-dev libpq-dev libruby2.5 libsasl2-dev libxml2-dev libxslt1-dev nodejs postgresql postgresql-contrib ruby2.5 ruby2.5-dev npm apt-transport-https cacertificates dirmngr gnupg libboost-dev libboost-filesystem-dev libboost-locale-dev libboost-program-options-dev libboost-systemdev libcrypto++-dev libfcgi-dev libmemcached-dev libpqxx-dev libyajl-dev cmake g++ libapache2-mod-php libexpat1-dev libproj-dev php php-intl php-pgsql postgresql-10-postgis-2.4 postgresql-10 postgis-scripts postgresql-contrib-10 postgresql-server-dev-10 python3-setuptools python3-dev python3-pip python3-psycopg2 python3-tidylib zlib1g-dev osmctools osmosis && **\** sudo gem2.5 install bundler && **\** sudo npm install - q varn

Next, install **[Phusion Passenger](https://en.wikipedia.org/wiki/Phusion_Passenger)**: [\[3\]](https://wiki.openstreetmap.org/wiki/User:Ika-chan!/Fantasy_maps_with_OSM_software#cite_note-passenger-3)

sudo apt-key adv --keyserver hkp://keyserver.ubuntu.com:80 --recvkeys 561F9B9CAC40B2F7 && **\** sudo sh -c 'echo deb https://oss-binaries.phusionpassenger.com /apt/passenger bionic main > /etc/apt/sources.list.d /passenger.list' && **\** sudo apt update && **\** sudo apt install -y libapache2-mod-passenger && **\** sudo a2enmod passenger && **\** sudo apache2ctl restart

#### **Test Phusion Passenger (recommended)**

You can run the following command in **Terminal** (one at a time), and follow the on-screen instructions, to check if Phusion Passenger is running:

sudo /usr/bin/passenger-config validate-install sudo /usr/sbin/passenger-memory-stats

Finally, install the latest version of **Osmosis**: [\[6\]](https://wiki.openstreetmap.org/wiki/User:Ika-chan!/Fantasy_maps_with_OSM_software#cite_note-osmosis-6)

```
cd /srv/tools && \
wget -O osmosis.tgz https://github.com/openstreetmap/osmosis
/releases/download/0.48.2/osmosis-0.48.2.tgz && \
mkdir osmosis && tar -xpzf osmosis.tgz -C osmosis && \
echo "alias osmosis='/srv/tools/osmosis/bin/osmosis'" >> ~/.bashrc 
&& \
source ~/.bashrc
```
#### **Clone and configure the Rails Port**

You can run the following command in **Terminal** to download the OpenStreetMap website from GitHub (you do not need the entire history),  $[2]$  create a writeable temporary directory,  $[1]$ and then remove the event banners (which are relevant only to the live map):

git clone -b live --depth=1 https://github.com/openstreetmap /openstreetmap-website.git /srv/www/rails && **\** cd /srv/www/rails && **\** mkdir tmp && **\** chmod -R 777 tmp && **\** rm app/assets/images/banners/\*.png && **\** echo -e 'blank:\n id: blank' > config/banners.yml

#### **Disable warnings about optional missing packages (optional)**

Run the following command to prevent the server from complaining about the optional missing packages (advpng, gifsicle, jhead, jpegoptim, jpegtran, optipng, pngcrush, pngquant, and svgo):

```
. . . . . . . . . . . . . . .
sed -i -e 's/servers)/servers)\n config.assets.image optim =
false/g' config/application.rb
```
Next, copy two configuration files, and then open settings.yml in **nano**:

```
cp config/example.database.yml config/database.yml && \
cp config/example.storage.yml config/storage.yml && \
nano config/settings.yml
```
Replace the following fields ( $s$ erver url, nominatim url and overpass url) with the domains or IP addresses that you want to use. For example:

```
server_url: "maps.minoa"
nominatim_url: "http://maps.minoa/nominatim/"
overpass_url: "http://maps.minoa/api/interpreter"
```
Next, use Bundler to install the Ruby gems (entering the password when requested):

```
rm Gemfile.lock && \
bundle install && \
bundle exec rake yarn:install && \
touch config/settings.local.yml
```
#### **Setup the website's database**

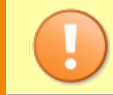

[Osmosis](https://wiki.openstreetmap.org/wiki/Osmosis) requires the user to have a PostgreSQL password to create the [planet file.](https://wiki.openstreetmap.org/wiki/Planet.osm)

Type the following commands to set up your PostgreSQL account and build the databases for the Rails Port: Terminal will replace **\$USER** with your user name, but replace [PASSWORD] with one of your own, and remember it:  $[2]$ 

```
sudo -u postgres createuser -s $USER && \
bundle exec rake db:create && \
psql -d osm -c "ALTER ROLE $USER WITH LOGIN PASSWORD '[PASSWORD]' 
VALID UNTIL 'infinity'" && \
psql -d osm -c "CREATE EXTENSION btree_gist" && \
psql -d osm -f db/functions/functions.sql && \
bundle exec rake db:migrate
```
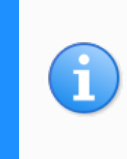

The bundle exec rake test:db and bundle exec rails server commands, that appear in the instructions for the Rails Port, do not appear to apply to production-stage installations, and can be ignored.

# **Setup CGImap**

Next, Install and build CGImap from source: [\[4\]](https://wiki.openstreetmap.org/wiki/User:Ika-chan!/Fantasy_maps_with_OSM_software#cite_note-cgimap-4)

```
git clone -b v0.8.3 --depth=1 https://github.com/zerebubuth
 /openstreetmap-cgimap.git /srv/tools/CGImap && \
 cd /srv/tools/CGImap && \
 ./autogen.sh && \
 ./configure --enable-yajl && \
 make
Create a new CGImap configuration file, called cgimap-wrapper , in nano:
      nano /srv/tools/CGImap/scripts/cgimap-wrapper
```
Paste the following syntax into the editing window, replacing [USER] and [PASSWORD] with your PostgreSQL credentials, then save the file:

**Contents of cgimap-wrapper** *#!/bin/bash* CGIMAP\_HOST=localhost; export CGIMAP\_HOST CGIMAP\_DBNAME=osm; export CGIMAP\_DBNAME

```
CGIMAP_USERNAME=[USER]; export CGIMAP_USERNAME
CGIMAP_PASSWORD=[PASSWORD]; export CGIMAP_PASSWORD
CGIMAP_PIDFILE=cgimap.pid; export CGIMAP_PIDFILE
CGIMAP_LOGFILE=cgimap.log; export CGIMAP_LOGFILE
CGIMAP_MEMCACHE=localhost; export CGIMAP_MEMCACHE
CGIMAP_RATELIMIT=102400; export CGIMAP_RATELIMIT
CGIMAP_MAXDEBT=250; export CGIMAP_MAXDEBT
exec /srv/tools/CGImap/map
```
Finally, make cqimap-wrapper executable:

```
chmod +x /srv/tools/CGImap/scripts/cgimap-wrapper
```
## **Install Nominatim**

In **Terminal**, create users for the Nominatim database: [5]

```
. . . . . . . . . . . . . . . . . . . .
 sudo useradd -d /srv/www/search -s /bin/bash -m nominatim && \
 chmod a+x /srv/www/search && \
 sudo -u postgres createuser -s nominatim && \
 sudo -u postgres createuser www-data
      Next, Install and build Nominatim and its user interface from source:<sup>[7]</sup>
 cd /srv/www/search && \
 wget -O Nominatim.tar.bz2 https://nominatim.org/release/Nominatim-
 3.5.1.tar.bz2 && \
 tar xf Nominatim.tar.bz2 && mv Nominatim-3.5.1 source && \
 mkdir build && cd build && \
 cmake /srv/www/search/source && make && \
 git clone -b 1.2.1 --depth=1 https://github.com/osm-search
 /nominatim-ui /srv/www/search-ui
Open local.php in nano, and add the following to the configuration file:
```
nano /srv/www/search/build/settings/local.php

**Contents of /etc/local.php**

```
<?php
    @define('CONST_Website_BaseURL', '/nominatim/');
    @define('CONST_Osm2pgsql_Flatnode_File', '/srv/www/search
/flatnode.file');
```
Create config. is in **nano**, and add the following to the configuration file (replace maps.minoa with your domain or IP address):

```
nano /srv/www/search-ui/dist/config.js
```
**Contents of /etc/config.js**

```
var Nominatim Config = [];
```

```
Nominatim_Config['Nominatim_API_Endpoint'] = 'http://maps.minoa
/nominatim/';
Nominatim_Config['Map_Tile_URL'] = 'http://maps.minoa/standard
(\{z\},\{x\},\{y\},png')
```
# **Part 3: Install the Tile Server**

This part covers the tile server side of OpenStreetMap, including [Mapnik](https://wiki.openstreetmap.org/wiki/Mapnik) and [mod\\_tile](https://wiki.openstreetmap.org/wiki/Mod_tile).

# **Install the Tile Server components and dependencies**

In **Terminal**, install the following components and dependencies, including **[Mapnik](https://wiki.openstreetmap.org/wiki/Mapnik)**, **mod tile** and **[osm2pgsql](https://wiki.openstreetmap.org/wiki/Osm2pgsql)**, and then test Mapnik:  $[8]$ 

```
sudo apt install -y autoconf libagg-dev libboost-all-dev libcairo-
dev libcairomm-1.0-dev libfreetype6-dev libgdal-dev libgeos-dev 
libgeos++-dev libgeotiff-epsg libicu-dev liblua5.1-dev liblua5.2-
dev libprotobuf-c0-dev libtiff5-dev libtool lua5.1 munin munin-
node protobuf-c-compiler ttf-unifont postgis gdal-bin libmapnik-
dev mapnik-utils python-mapnik libapache2-mod-tile osm2pgsql && \
mapnik-config -v && \
mapnik-config --input-plugins && \
python -c "import mapnik;print mapnik.__file__"
```
The tests should return no errors.

# **Create the Tile Server database**

Create the tile server database named *gis*: Terminal will replace **\$USER** with your user name.

```
sudo -u postgres createdb -E UTF8 -O $USER gis && \
psql -d gis -c "CREATE EXTENSION postgis;" && \
psql -d gis -c "CREATE EXTENSION hstore;" && \
psql -d gis -c "ALTER TABLE geometry_columns OWNER TO $USER;" && \
psql -d gis -c "ALTER TABLE spatial_ref_sys OWNER TO $USER;"
```
# **Part 4: Install a stylesheet**

The following instructions are for the standard style that appears on the OpenStreetMap website.

Other stylesheets may have different dependencies and instructions, but it will be easier for you if they all reside in their own folders at /srv/styles.

#### **Install the stylesheet dependencies**

First, install the dependencies for the stylesheet in **Terminal**: [\[8\]](https://wiki.openstreetmap.org/wiki/User:Ika-chan!/Fantasy_maps_with_OSM_software#cite_note-tile-server-8)

```
-----------------
sudo apt install -y nodejs-dev node-gyp libssl1.0-dev && \
sudo apt install -y npm nodejs && \
sudo apt install -y fonts-hanazono fonts-noto-cjk fonts-noto-
hinted fonts-noto-unhinted ttf-unifont && \
sudo npm install -q carto
```
## **Configure and build the stylesheet**

Download the latest version of [OpenStreetMap-Carto](https://wiki.openstreetmap.org/wiki/Standard_tile_layer) from source, along with the standard coastlines:

git clone --depth=1 -b v5.2.0 https://github.com/gravitystorm /openstreetmap-carto.git /srv/styles/standard && cd /srv/styles /standard && **\** scripts/get-shapefiles.py 

At this stage, you can browse to /srv/styles/standard and edit the files to your requirements (such as [changing the colours of the roads](https://wiki.openstreetmap.org/wiki/User:Ika-chan!/British_road_colours)): remember to commit any changes when you are finished, by typing:

carto project.mml > style.xml

----------------------------------

# **Part 5: Connect the Tile Server and Website to Apache**

## **Configure Renderd**

In **Terminal**, open renderd, conf in **nano**, and change the Renderd configuration file to the following, replacing [HOST] with your domain name or IP address:

sudo nano /etc/renderd.conf

#### **Contents of /etc/renderd.conf**

```
[renderd]
stats file=/var/run/renderd/renderd.stats
socketname=/var/run/renderd/renderd.sock
num threads=4
tile_dir=/srv/www/tiles
;[renderd01]
;stats_file=/var/run/renderd/renderd.stats
;num_threads=4
;tile_dir=/srv/www/tiles
[mapnik]
plugins_dir=/usr/lib/mapnik/3.0/input
font dir=/usr/share/fonts
font dir recurse=true
[standard]
URI=/standard/
TILEDIR=/srv/www/tiles
XML=/srv/styles/standard/style.xml
DESCRIPTION=This is the standard OpenStreetMap Mapnik style
HOST=[HOST]
;TILESIZE=256
;MINZOOM=0
MAXZOOM=19
;SCALE=1.0
;[metro]
;URI=/metro/
;TILEDIR=/srv/www/tiles
;XML=/srv/styles/metro/style.xml
;DESCRIPTION=This style shows metro and subway systems.
;HOST=[HOST]
;TILESIZE=512
;MINZOOM=0
;MAXZOOM=19
;SCALE=2.0
```
**Notes**

- The name of a layer (i.e. [standard]) is also the name of the folder that will hold the layer's tiles (i.e. /srv/www/tiles/standard/… ).
- **E** Renderd's default maximum zoom level (MAXZ00M) is 18 : OpenStreetMap uses 19, and the standard tile layer can go up to 22 (for zoom level 22).
- $\blacksquare$  For high resolution (Retina) tiles, change TILESIZE to 512, then uncomment and set SCALE to 2.0;
- " num\_threads should match the nearest whole gigabyte of RAM (with the minimum value being 1). For example,  $\{\{\{1\}\}\}\$  for up to 2 GB RAM,  $\{\{\{1\}\}\}\$  for 2 to 2.9 GB,  $\{\{\{1\}\}\}\$ for 3 to 3.9 GB, and so on;
- **If you have a second stylesheet, uncomment both [renderd01 and [metro], and** configure accordingly.

Next, modify Renderd's initialisation file (at /etc/init.d/renderd), and then restart the service. Terminal will replace  $\frac{1}{2}$  with your user name, and the warning about renderd.service not being native does not require your attention:

sudo sed -i -e "s/RUNASUSER=www-data/RUNASUSER=\$USER/g" /etc/init.d/renderd && **\** sudo /etc/init.d/renderd restart

## **Edit the list of available layers**

Modify the [Leaflet](https://wiki.openstreetmap.org/wiki/Leaflet) configuration file, leaflet.osm.js , in **nano**:

nano /srv/www/rails/vendor/assets/leaflet/leaflet.osm.js

For example (replacing [HOST] with your domain name or IP address):

## **Edited extract from leaflet.osm.js**

```
...
L.OSM.TileLayer = L.TileLayer.extend({
  options: {
    url: 'http://[HOST]/standard/\{z\}/\{x\}/\{y\}.png',
    attribution: '© <a href="https://www.openstreetmap.org
/copyright" target="_blank">OpenStreetMap</a> contributors'
  },
  initialize: function (options) {
    options = L.Util.setOptions(this, options);
    L.TileLayer.prototype.initialize.call(this, options.url);
  }
});
L.OSM.Mapnik = L.OSM.TileLayer.extend({
```

```
options: {
    url: 'http://[HOST]/standard/\{z\}/\{x\}/\{y\}.png',
    maxZoom: 19
  }
 });
 ...
         Notes
```
 $\bullet$  Set  $\overline{\text{max}}$  Zoom to 20 enable zoom level 20, and so on – the standard tile layer can go up to 22 (for zoom level 22).

Next, modify the [OpenLayers](https://wiki.openstreetmap.org/wiki/OpenLayers) configuration file, OpenStreetMap.js:

```
nano /srv/www/rails/vendor/assets/openlayers/OpenStreetMap.js
```
For example (replacing [HOST] with your domain name or IP address):

#### **Edited extract from OpenStreetMap.js**

```
...
 OpenLayers.Layer.OSM.Mapnik =
 OpenLayers.Class(OpenLayers.Layer.OSM, {
     initialize: function(name, options) {
         var url = 1"http://[HOST]/standard/${z}/${x}/${y}.png"
         ];
         options = OpenLayers.Util. extend({}numZoomLevels: 20,
             attribution: "© <a
 href='https://www.openstreetmap.org/copyright'>OpenStreetMap</a> 
 contributors",
            buffer: 0,
            transitionEffect: "resize"
         }, options);
         var newArguments = [name, url, options];
         OpenLayers.Layer.OSM.prototype.initialize.apply(this,
 newArguments);
     },
     CLASS_NAME: "OpenLayers.Layer.OSM.Mapnik"
 });
 ...Notes
```
 $\blacksquare$  Set numZoomLevels to 21 to enable zoom level 20 – the standard tile layer can go up to 23 (for zoom level 22).

Finally, precompile the production assets: [\[1\]](https://wiki.openstreetmap.org/wiki/User:Ika-chan!/Fantasy_maps_with_OSM_software#cite_note-osm-web-prod-1)

---------------------------------cd /srv/www/rails && **\** bundle exec rake i18n:js:export assets:precompile

## **Connect the Website and Tile Server to Apache**

Create a virtual host file for our Rails Port (mapserver.conf), and open it with **nano**:

sudo my /etc/apache2/sites-available/tileserver\_site.conf /etc/apache2/sites-available/mapserver.conf && **\** sudo rm /etc/apache2/sites-enabled/tileserver\_site.conf && **\** sudo ln -s /etc/apache2/sites-available/mapserver.conf /etc/apache2/sites-enabled && **\** sudo nano /etc/apache2/sites-available/mapserver.conf

Paste the following syntax into the editing window, replacing [H0ST] with your domain name or IP address, and then save the file[:\[4\]](https://wiki.openstreetmap.org/wiki/User:Ika-chan!/Fantasy_maps_with_OSM_software#cite_note-cgimap-4)[\[9\]](https://wiki.openstreetmap.org/wiki/User:Ika-chan!/Fantasy_maps_with_OSM_software#cite_note-passenger-deploy-9)[\[7\]](https://wiki.openstreetmap.org/wiki/User:Ika-chan!/Fantasy_maps_with_OSM_software#cite_note-nominatim-ui-7)

```
Contents of mapserver.conf
                        <VirtualHost *:80>
     ServerAdmin webmaster@localhost
     ServerName [HOST]
     DocumentRoot /srv/www/rails/public
     PassengerRuby /usr/bin/ruby
     LogLevel info
     LoadTileConfigFile /etc/renderd.conf
     ModTileRequestTimeout 3
     ModTileMissingRequestTimeout 10
     ModTileMaxLoadOld 2
     ModTileMaxLoadMissing 5
     ModTileRenderdSocketName /var/run/renderd/renderd.sock
     ModTileCacheDurationMax 604800
     ModTileCacheDurationDirty 900
     ModTileCacheDurationMinimum 10800
     ModTileCacheDurationMediumZoom 13 86400
     ModTileCacheDurationLowZoom 9 518400
     ModTileCacheLastModifiedFactor 0.20
```

```
ModTileEnableTileThrottling Off
    ModTileEnableTileThrottlingXForward 0
    ModTileThrottlingTiles 10000 1
    ModTileThrottlingRenders 128 0.2
    <Directory />
        Options FollowSymLinks
        AllowOverride None
    </Directory>
    <Directory /srv/www/rails/public>
        Options +Indexes +FollowSymLinks -MultiViews
        Allow from all
        Require all granted
    </Directory>
    ScriptAlias /cgi-bin/ /usr/lib/cgi-bin/
    <Directory "/usr/lib/cgi-bin">
        AllowOverride None
        Options +ExecCGI -MultiViews +SymLinksIfOwnerMatch
        Order allow,deny
        Allow from all
    </Directory>
    <Directory "/srv/www/search-ui/dist">
        DirectoryIndex search.html
        Require all granted
    </Directory>
    Alias /nominatim/ui /srv/www/search-ui/dist
    Alias /doc/ "/usr/share/doc/"
    <Directory "/usr/share/doc/">
        Options Indexes MultiViews FollowSymLinks
        AllowOverride None
        Order deny,allow
        Deny from all
        Allow from 127.0.0.0/255.0.0.0 ::1/128
    </Directory>
</VirtualHost>
```
Next, create a configuration file for Nominatim (nominatim.conf), and open it with **nano**:  $[5]$ [\[7\]](https://wiki.openstreetmap.org/wiki/User:Ika-chan!/Fantasy_maps_with_OSM_software#cite_note-nominatim-ui-7)

sudo nano /etc/apache2/conf-available/nominatim.conf

Paste the following syntax into the editing window, and then save the file:

**Contents of nominatim.conf**

```
<Directory "/srv/www/search/build/website">
    Options FollowSymLinks MultiViews
    AddType text/html .php
    Require all granted
    RewriteEngine On
    # This must correspond to the URL where nominatim can be 
found.
    RewriteBase "/nominatim/"
    # If no endpoint is given, then use search.
    RewriteRule ^(/
```
Finally, activate Nominatim, reboot the computer, and test the website by visiting your domain name or IP address. Nominatim search results and the tile server will not work yet, because their associated databases are empty.

```
sudo a2enconf nominatim && \
sudo a2enmod rewrite && \
reboot
```
# **Part 6: Start mapping**

# **Tuning PostgreSQL**

The default settings for PostgreSQL are too conservative if you have modern hardware. See [PostgreSQL § Tune the database](https://wiki.openstreetmap.org/wiki/PostgreSQL#Tune_the_database) for more details.

To open the configuration file, type:

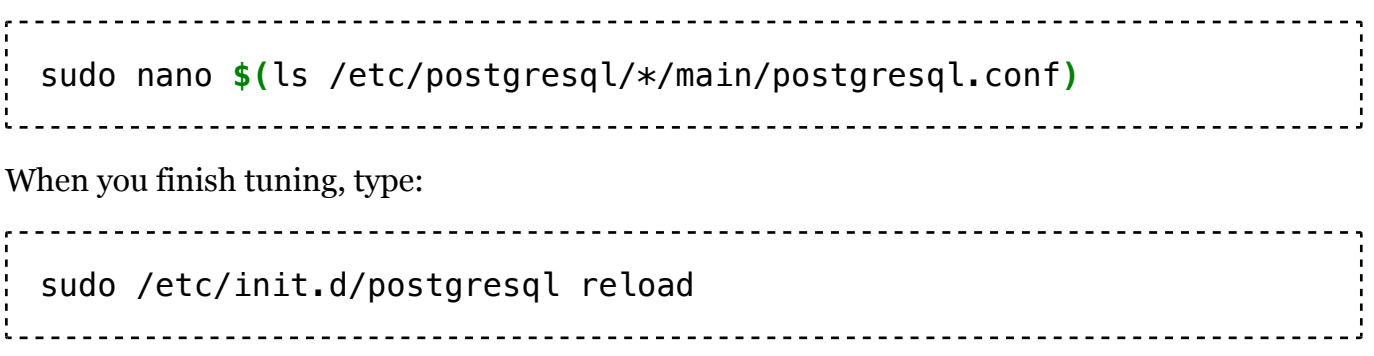

## **Create an account**

First, register a new account via the new website that you set up, and save your login details to a password manager.

If you do not prefer to use an email server, you can use the Rails console (on **Terminal**) to activate your account, and then grant your new account administrator and moderator permissions:

```
cd /srv/www/rails && bundle exec rails console
```
Next, type the following (replacing [USER] with your user name):

```
user = User.find_by_display_name("[USER]")
user.status = "active"
user.roles.create(:role => "administrator", :granter_id =>
user.id)
user.roles.create(:role => "moderator", :granter_id => user.id)
user.save!
quit
```
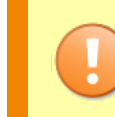

Do not forget to uncomment the OAuth key fields, otherwise they will all error out. If you are only generating one OAuth key for all applications, then grant that key all the permissions.

Create [OAuth](https://wiki.openstreetmap.org/wiki/OAuth) consumer keys for [Potlatch 2,](https://wiki.openstreetmap.org/wiki/Potlatch_2) [iD,](https://wiki.openstreetmap.org/wiki/ID) and the [Notes](https://wiki.openstreetmap.org/wiki/Notes) functionality: click [here \(https://](https://github.com/openstreetmap/openstreetmap-website/blob/master/CONFIGURE.md#oauth-consumer-keys) [github.com/openstreetmap/openstreetmap-website/blob/master/CONFIGURE.md#oauth-con](https://github.com/openstreetmap/openstreetmap-website/blob/master/CONFIGURE.md#oauth-consumer-keys) [sumer-keys\)](https://github.com/openstreetmap/openstreetmap-website/blob/master/CONFIGURE.md#oauth-consumer-keys) for instructions.

# **Key commands**

More quick commands to come.

## **Databases**

#### **Back up the database**

Do this often: the osm database is irreplaceable, in sharp contrast to the gis database and map tiles (which you can easily recreate).

```
pg_dump osm | gzip > "OpenStreetMap $(date +'%Y-%m-%d').gz"
```
#### **Restore the database (destructive!)**

Only use this command if you have to return to a last good snapshot.

```
dropdb osm && \
createdb osm && \
gunzip -c "OpenStreetMap (YYYY-MM-DD).gz" | psql osm
```
# **Editing**

#### **Install and configure JOSM**

\_\_\_\_\_\_\_\_\_\_\_\_\_\_\_\_\_\_\_\_\_\_\_\_\_\_\_\_\_\_\_

Never install the often-outdated version of [JOSM](https://wiki.openstreetmap.org/wiki/JOSM) from the [Ubuntu Software:](https://en.wikipedia.org/wiki/Ubuntu_Software_Center) instead, install it from the official JOSM repository:

```
echo deb https://josm.openstreetmap.de/apt $(lsb_release -sc)
universe && \
sudo tee /etc/apt/sources.list.d/josm.list > /dev/null && \
wget -q https://josm.openstreetmap.de/josm-apt.key -O- && \
sudo apt-key add - && \
sudo apt-get update && \
sudo apt install -y josm
```
**Tiles**

#### **Render from database**

If you are the only user of the new server, you do not need to schedule tile updates. Run the following commands in **Terminal**, replacing [PASSWORD] with your PostgreSQL password:

```
osmosis -q --read-apidb database="osm" user=$USER password="
[PASSWORD]" --write-pbf file="/srv/planet/planet.osm.pbf" && \
osm2pgsql -s -G -k -S /srv/styles/standard/openstreetmap-
carto.style --tag-transform-script /srv/styles/standard
/openstreetmap-carto.lua -d gis "/srv/planet/planet.osm.pbf" && \
rm -rf /srv/www/tiles/standard/*
```
#### **Test a stylesheet**

[Geofabrik](https://wiki.openstreetmap.org/wiki/Geofabrik) data dumps are useful for testing customised [stylesheets](https://wiki.openstreetmap.org/wiki/Stylesheets) before the mapping begins.

```
cd ~ && wget 'https://download.geofabrik.de/europe/greece-
latest.osm.pbf' && \
osm2pgsql -s -G -k -S /srv/styles/standard/openstreetmap-
carto.style --tag-transform-script /srv/styles/standard
/openstreetmap-carto.lua -d gis ~/greece-latest.osm.pbf && \
rm -rf /srv/www/tiles/standard/*
```
# **Nominatim**

**Initial setup**

```
cd /srv/www/search && ./build/utils/setup.php --osm-file 
/srv/planet/planet.osm.pbf --all
```
#### **Updates**

# **Upgrading**

Most packages are upgradable in the same way as updating Ubuntu.

```
sudo apt-get update && \
sudo apt-get upgrade -y && \
reboot
```
Supported packages include:

• Phusion Passenger<sup>[\[3\]](https://wiki.openstreetmap.org/wiki/User:Ika-chan!/Fantasy_maps_with_OSM_software#cite_note-passenger-3)</sup>

# **References**

- 1. Allan, Andy (1 November 2019). ["Configuration \(CONFIGURE.md\) §](https://web.archive.org/web/20200609173159/https://github.com/openstreetmap/openstreetmap-website/blob/master/CONFIGURE.md#production-deployment) [Production Deployment" \(https://web.archi](https://web.archive.org/web/20200609173159/https://github.com/openstreetmap/openstreetmap-website/blob/master/CONFIGURE.md#production-deployment) [ve.org/web/20200609173159/https://githu](https://web.archive.org/web/20200609173159/https://github.com/openstreetmap/openstreetmap-website/blob/master/CONFIGURE.md#production-deployment) [b.com/openstreetmap/openstreetmap-web](https://web.archive.org/web/20200609173159/https://github.com/openstreetmap/openstreetmap-website/blob/master/CONFIGURE.md#production-deployment) [site/blob/master/CONFIGURE.md#product](https://web.archive.org/web/20200609173159/https://github.com/openstreetmap/openstreetmap-website/blob/master/CONFIGURE.md#production-deployment) [ion-deployment\).](https://web.archive.org/web/20200609173159/https://github.com/openstreetmap/openstreetmap-website/blob/master/CONFIGURE.md#production-deployment) GitHub. Archived from [the original \(https://github.com/openstreet](https://github.com/openstreetmap/openstreetmap-website/blob/master/CONFIGURE.md#production-deployment) [map/openstreetmap-website/blob/master/](https://github.com/openstreetmap/openstreetmap-website/blob/master/CONFIGURE.md#production-deployment) [CONFIGURE.md#production-deployment\)](https://github.com/openstreetmap/openstreetmap-website/blob/master/CONFIGURE.md#production-deployment) on 9 June 2020. Retrieved 9 June 2020.
- 2. Mvexel (8 December 2017). ["Installation"](https://web.archive.org/web/20180101220042/https://github.com/openstreetmap/openstreetmap-website/blob/master/INSTALL.md) [\(https://web.archive.org/web/20180101220](https://web.archive.org/web/20180101220042/https://github.com/openstreetmap/openstreetmap-website/blob/master/INSTALL.md) [042/https://github.com/openstreetmap/ope](https://web.archive.org/web/20180101220042/https://github.com/openstreetmap/openstreetmap-website/blob/master/INSTALL.md) [nstreetmap-website/blob/master/INSTALL.](https://web.archive.org/web/20180101220042/https://github.com/openstreetmap/openstreetmap-website/blob/master/INSTALL.md) [md\)](https://web.archive.org/web/20180101220042/https://github.com/openstreetmap/openstreetmap-website/blob/master/INSTALL.md). GitHub. Archived from [the original \(htt](https://github.com/openstreetmap/openstreetmap-website/blob/master/INSTALL.md) [ps://github.com/openstreetmap/openstreet](https://github.com/openstreetmap/openstreetmap-website/blob/master/INSTALL.md) [map-website/blob/master/INSTALL.md\)](https://github.com/openstreetmap/openstreetmap-website/blob/master/INSTALL.md) on 1 January 2018. Retrieved 1 January 2018.
- 3. ["Installing Passenger + Apache on Ubuntu](https://web.archive.org/web/20200609170208/https://www.phusionpassenger.com/library/install/apache/install/oss/bionic/) [18.04 LTS \(with APT\)" \(https://web.archive.](https://web.archive.org/web/20200609170208/https://www.phusionpassenger.com/library/install/apache/install/oss/bionic/) [org/web/20200609170208/https://www.phu](https://web.archive.org/web/20200609170208/https://www.phusionpassenger.com/library/install/apache/install/oss/bionic/) [sionpassenger.com/library/install/apache/in](https://web.archive.org/web/20200609170208/https://www.phusionpassenger.com/library/install/apache/install/oss/bionic/) [stall/oss/bionic/\)](https://web.archive.org/web/20200609170208/https://www.phusionpassenger.com/library/install/apache/install/oss/bionic/). Phusion. Archived from [the original \(https://www.phusionpassenge](https://www.phusionpassenger.com/library/install/apache/install/oss/bionic/) [r.com/library/install/apache/install/oss/bioni](https://www.phusionpassenger.com/library/install/apache/install/oss/bionic/) [c/\)](https://www.phusionpassenger.com/library/install/apache/install/oss/bionic/) on 9 June 2020. Retrieved 9 June 2020.
- 4. Zerebubuth (19 March 2017). ["CGImap](https://web.archive.org/web/20180101221402/https://github.com/openstreetmap/cgimap/blob/master/README) [\(Readme\)" \(https://web.archive.org/web/20](https://web.archive.org/web/20180101221402/https://github.com/openstreetmap/cgimap/blob/master/README) [180101221402/https://github.com/openstre](https://web.archive.org/web/20180101221402/https://github.com/openstreetmap/cgimap/blob/master/README) [etmap/cgimap/blob/master/README\)](https://web.archive.org/web/20180101221402/https://github.com/openstreetmap/cgimap/blob/master/README). GitHub. Archived from [the original \(https://](https://github.com/openstreetmap/cgimap/blob/master/README) [github.com/openstreetmap/cgimap/blob/m](https://github.com/openstreetmap/cgimap/blob/master/README) [aster/README\)](https://github.com/openstreetmap/cgimap/blob/master/README) on 1 January 2018. Retrieved 1 January 2018. See also: [Cgimap > Install.](https://wiki.openstreetmap.org/wiki/Cgimap/install)
- 5. ["Installation on Ubuntu 18" \(https://web.arc](https://web.archive.org/web/20200824145111/https://nominatim.org/release-docs/latest/appendix/Install-on-Ubuntu-18/) [hive.org/web/20200824145111/https://nomi](https://web.archive.org/web/20200824145111/https://nominatim.org/release-docs/latest/appendix/Install-on-Ubuntu-18/) [natim.org/release-docs/latest/appendix/Inst](https://web.archive.org/web/20200824145111/https://nominatim.org/release-docs/latest/appendix/Install-on-Ubuntu-18/) [all-on-Ubuntu-18/\).](https://web.archive.org/web/20200824145111/https://nominatim.org/release-docs/latest/appendix/Install-on-Ubuntu-18/) Nominatim. Archived from [the original \(https://nominatim.org/rele](https://nominatim.org/release-docs/latest/appendix/Install-on-Ubuntu-18/) [ase-docs/latest/appendix/Install-on-Ubuntu](https://nominatim.org/release-docs/latest/appendix/Install-on-Ubuntu-18/) [-18/\)](https://nominatim.org/release-docs/latest/appendix/Install-on-Ubuntu-18/) on 24 August 2020. Retrieved 24 August 2020.
- 6. Henderson, Brett (27 May 2020). ["Osmosis](https://web.archive.org/web/20200615233810/https://github.com/openstreetmap/osmosis/blob/master/README.md) [\(Readme\)" \(https://web.archive.org/web/20](https://web.archive.org/web/20200615233810/https://github.com/openstreetmap/osmosis/blob/master/README.md) [200615233810/https://github.com/openstre](https://web.archive.org/web/20200615233810/https://github.com/openstreetmap/osmosis/blob/master/README.md) [etmap/osmosis/blob/master/README.md\).](https://web.archive.org/web/20200615233810/https://github.com/openstreetmap/osmosis/blob/master/README.md) GitHub. Archived from [the original \(https://](https://github.com/openstreetmap/osmosis/blob/master/README.md) [github.com/openstreetmap/osmosis/blob/m](https://github.com/openstreetmap/osmosis/blob/master/README.md) [aster/README.md\)](https://github.com/openstreetmap/osmosis/blob/master/README.md) on 16 June 2020. Retrieved 16 June 2020.
- 7. ["Setting up the Nominatim UI" \(https://web.](https://web.archive.org/web/20200825025235/https://nominatim.org/release-docs/develop/admin/Setup-Nominatim-UI/) [archive.org/web/20200825025235/https://n](https://web.archive.org/web/20200825025235/https://nominatim.org/release-docs/develop/admin/Setup-Nominatim-UI/) [ominatim.org/release-docs/develop/admin/](https://web.archive.org/web/20200825025235/https://nominatim.org/release-docs/develop/admin/Setup-Nominatim-UI/) [Setup-Nominatim-UI/\)](https://web.archive.org/web/20200825025235/https://nominatim.org/release-docs/develop/admin/Setup-Nominatim-UI/). Nominatim.

Archived from [the original \(https://nominati](https://nominatim.org/release-docs/develop/admin/Setup-Nominatim-UI/) [m.org/release-docs/develop/admin/Setup-](https://nominatim.org/release-docs/develop/admin/Setup-Nominatim-UI/)[Nominatim-UI/\)](https://nominatim.org/release-docs/develop/admin/Setup-Nominatim-UI/) on 25 August 2020. Retrieved 25 August 2020.

8. Ircama (21 October 2017). ["Installing an](https://web.archive.org/web/20180101212455/https://ircama.github.io/osm-carto-tutorials/tile-server-ubuntu/) [OpenStreetMap Tile Server on Ubuntu" \(htt](https://web.archive.org/web/20180101212455/https://ircama.github.io/osm-carto-tutorials/tile-server-ubuntu/) [ps://web.archive.org/web/2018010121245](https://web.archive.org/web/20180101212455/https://ircama.github.io/osm-carto-tutorials/tile-server-ubuntu/) [5/https://ircama.github.io/osm-carto-tutorial](https://web.archive.org/web/20180101212455/https://ircama.github.io/osm-carto-tutorials/tile-server-ubuntu/) [s/tile-server-ubuntu/\).](https://web.archive.org/web/20180101212455/https://ircama.github.io/osm-carto-tutorials/tile-server-ubuntu/) GitHub. Archived from [the original \(https://ircama.github.io/o](https://ircama.github.io/osm-carto-tutorials/tile-server-ubuntu/)

[sm-carto-tutorials/tile-server-ubuntu/\)](https://ircama.github.io/osm-carto-tutorials/tile-server-ubuntu/) on 1 January 2018. Retrieved 1 January 2018.

9. ["Deploying a Ruby application" \(https://we](https://web.archive.org/web/20180109142255/https://www.phusionpassenger.com/library/deploy/apache/deploy/ruby/) [b.archive.org/web/20180109142255/http](https://web.archive.org/web/20180109142255/https://www.phusionpassenger.com/library/deploy/apache/deploy/ruby/) [s://www.phusionpassenger.com/library/dep](https://web.archive.org/web/20180109142255/https://www.phusionpassenger.com/library/deploy/apache/deploy/ruby/) [loy/apache/deploy/ruby/\).](https://web.archive.org/web/20180109142255/https://www.phusionpassenger.com/library/deploy/apache/deploy/ruby/) Phusion. Archived from [the original \(https://www.phu](https://www.phusionpassenger.com/library/deploy/apache/deploy/ruby/) [sionpassenger.com/library/deploy/apache/](https://www.phusionpassenger.com/library/deploy/apache/deploy/ruby/) [deploy/ruby/\)](https://www.phusionpassenger.com/library/deploy/apache/deploy/ruby/) on 9 January 2018. Retrieved 9 January 2018.

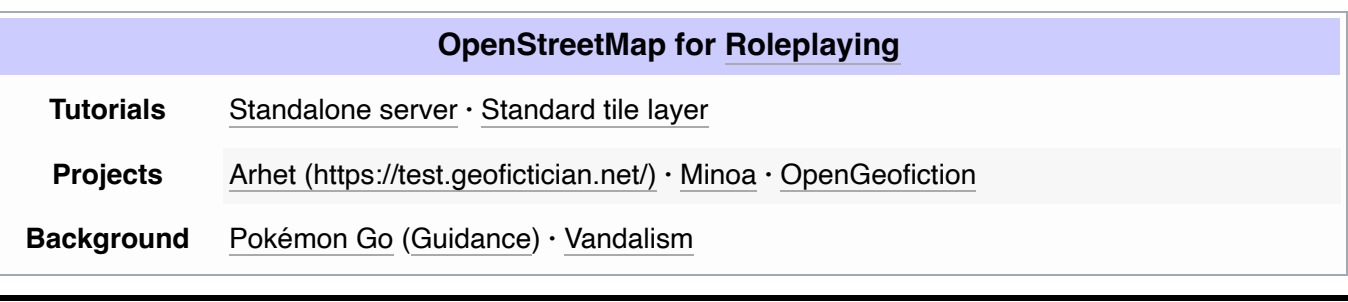

Retrieved from ["https://wiki.openstreetmap.org/w/index.php?title=User:Ika](https://wiki.openstreetmap.org/w/index.php?title=User:Ika-chan!/Fantasy_maps_with_OSM_software&oldid=2025615)[chan!/Fantasy\\_maps\\_with\\_OSM\\_software&oldid=2025615"](https://wiki.openstreetmap.org/w/index.php?title=User:Ika-chan!/Fantasy_maps_with_OSM_software&oldid=2025615)

**This page was last edited on 25 August 2020, at 02:58.**

Content is available under [Creative Commons Attribution-ShareAlike 2.0 license](https://wiki.openstreetmap.org/wiki/Wiki_content_license) unless otherwise noted.